Ingenieurbüro Stephen Schneider • Prüfeninger Str. 50 • 93049 Regensburg

# **Projektsicherung Einspielen**

Stand: 18.01.2010/ letzte Änderung: stsc

# **1. Projektsicherung einspielen**

 $\rightarrow$  Konfiguration  $\rightarrow$  Sicherungspfad einstellen

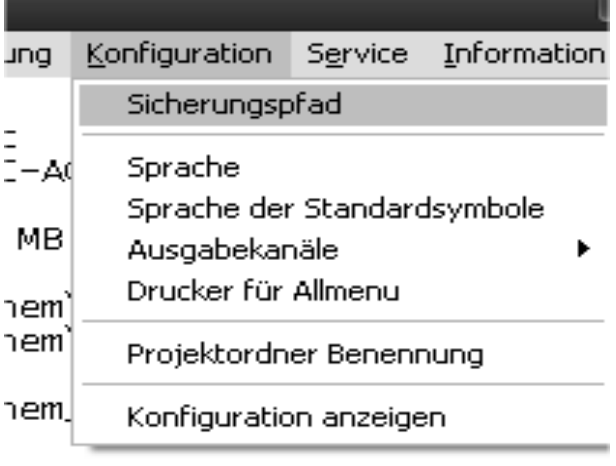

h

Pfad Datensicherung suchen und einstellen:

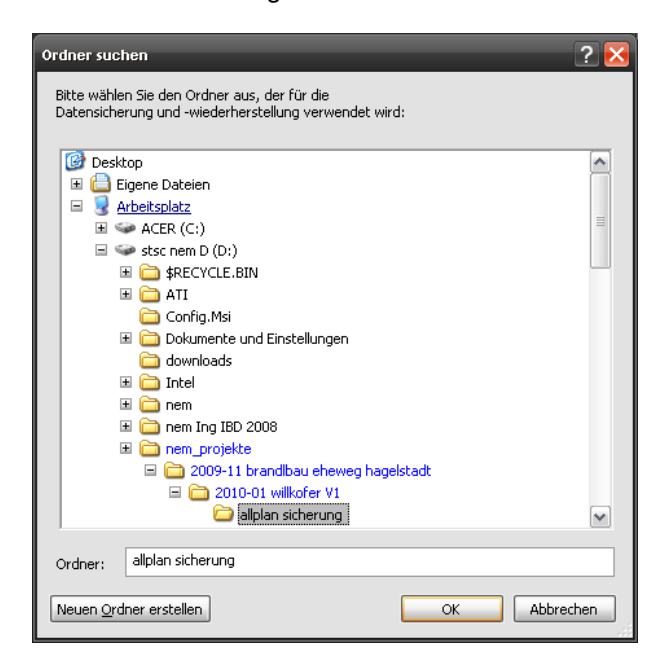

Danach → Datensicherung → Einspielen → Projekte

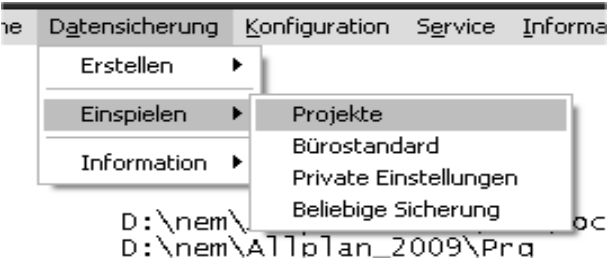

#### Datei wählen

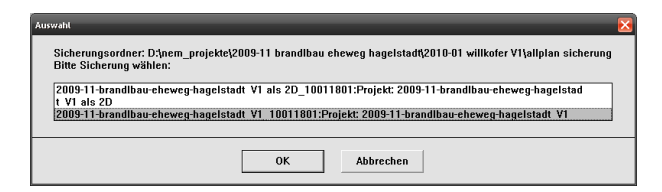

#### Alle Daten: JA

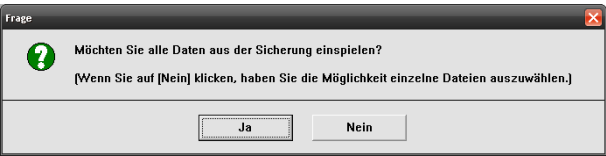

#### Neues Projekt: JA

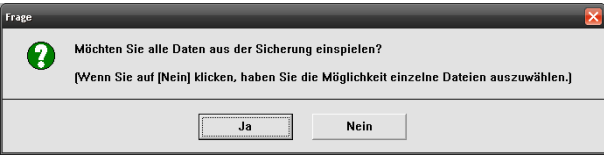

#### Neuer Name:

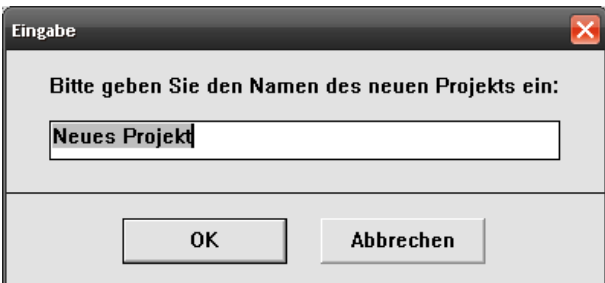

Am besten: aus dem Namen der Datensicherung erzeugen, ausser die letzten 10 Zeichen = Datumsangabe der Sicherung

Eingabe Bitte geben Sie den Namen des neuen Projekts ein: 2009-11-brandlbau-eheweg-hagelstadt V1 **OK** Abbrechen

Datensicherung wird jetzt automatisch installiert und bei Bedarf auf die aktuelle Version gewandelt

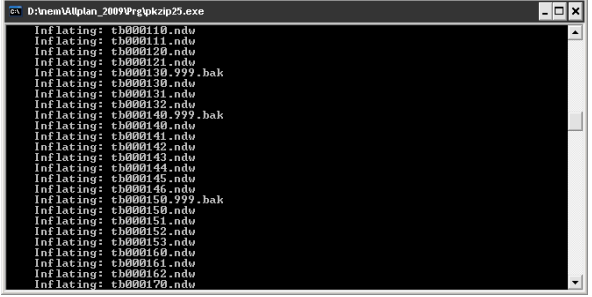

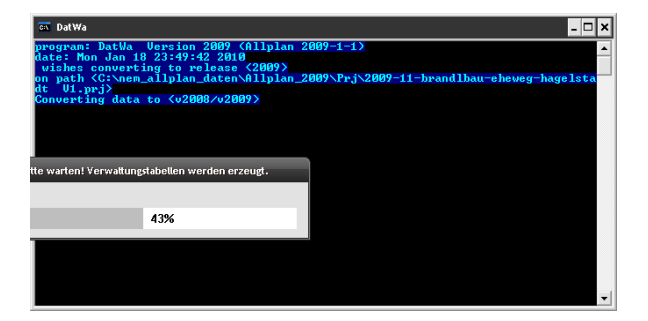

FERTIG

Tel: +49 (941) 307 4680<br>Fax: +49 (941) 307 4688 Fax: +49 (941) 307 4688 Mobil: +49 (171) 364 9412 sschneider@vektorisieren.com

# **2. Einstellungen Allplan für Projekte mit BWS (Bauwerksstruktur) (BWS ist Standard ab Allplan 2009 / 2011)**

Die Datensicherung startet bei TB 1, da ist nichts zu sehen. Wir verwenden standardmässig keine Zeichnungen mehr.

Also erstmal  $\rightarrow$  "projektbezogen öffnen", dann neue Teilbilder wählen in der Bauwerksstruktur

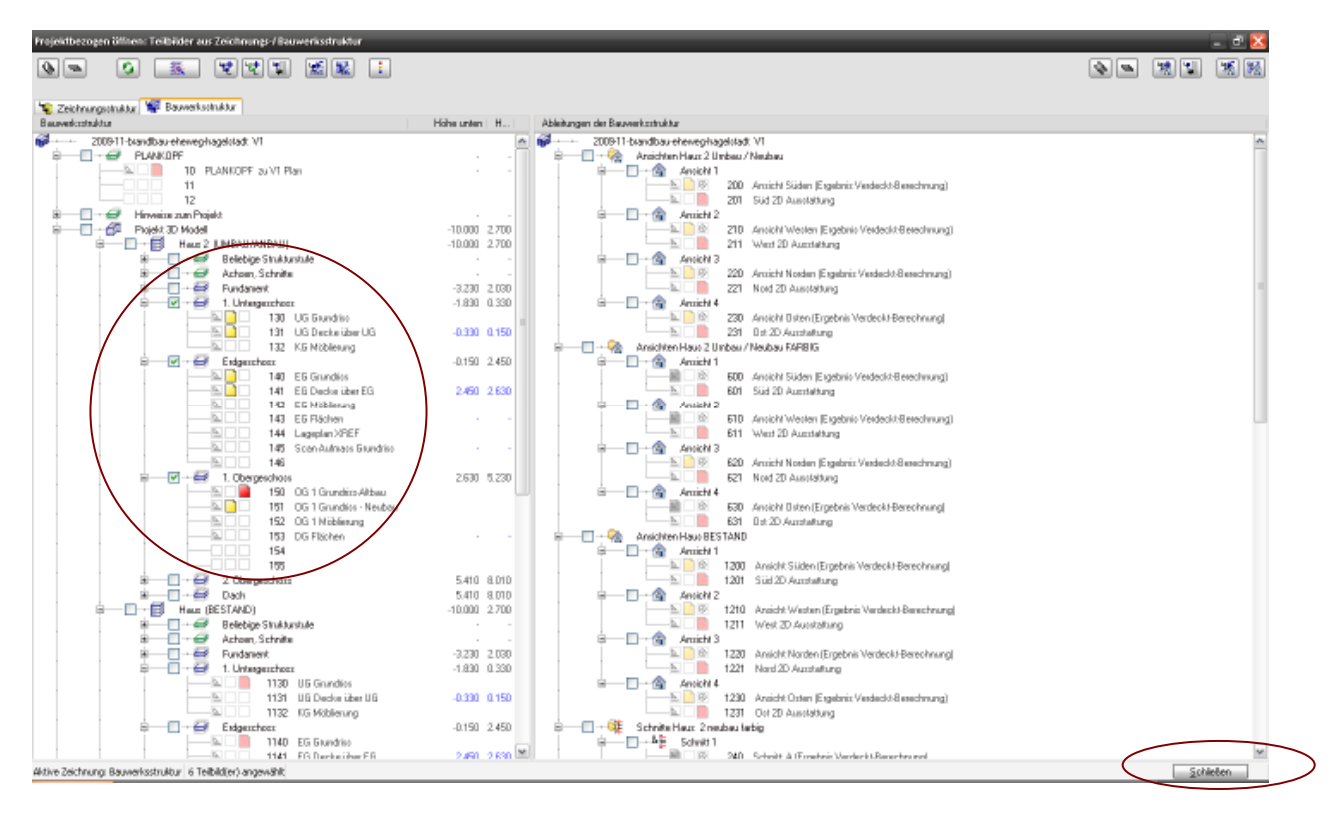

schliessen Sie die BWS rechts unten und machen Sie einen Bildschirmaufbau.

# **3. Zeichnungstyp ändern**

Am unteren Bildschirmrand steht "Masstab-Definition"

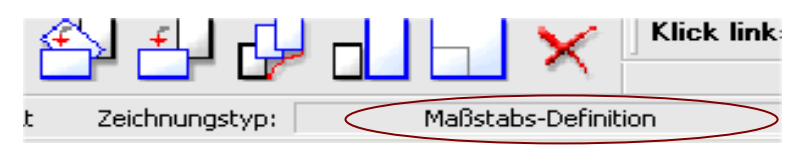

Bitte stellen Sie das um auf einen typischen Flächenstil, z.B. Präsentationszeichnung oder Ausführungszeichnung

### **4. Allplan Fehler beheben bei Projekten mit Flächenstilen nur falls die Flächenstile nicht anwählbar sein sollten trifft nur zu für Allplan 2008 und evtl. Allplan 2009**

Projekte mit Flächenstilen starten mit Zeichnungstyp "undefiniert" nach Datensicherung einspielen und die Flächenstile sind dann nicht anwählbar.

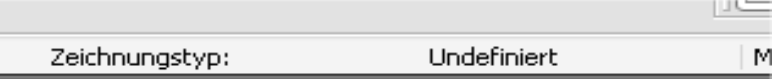

Behebung des Fehlers:

Einstellung Allplan kontrollieren und Fehler beheben  $\rightarrow$  Extras  $\rightarrow$  Definitionen  $\rightarrow$  Linienstile, Flächenstile, Zeichnungstypen

Dann OK und OK, der Fehler ist behoben

In Bildern:

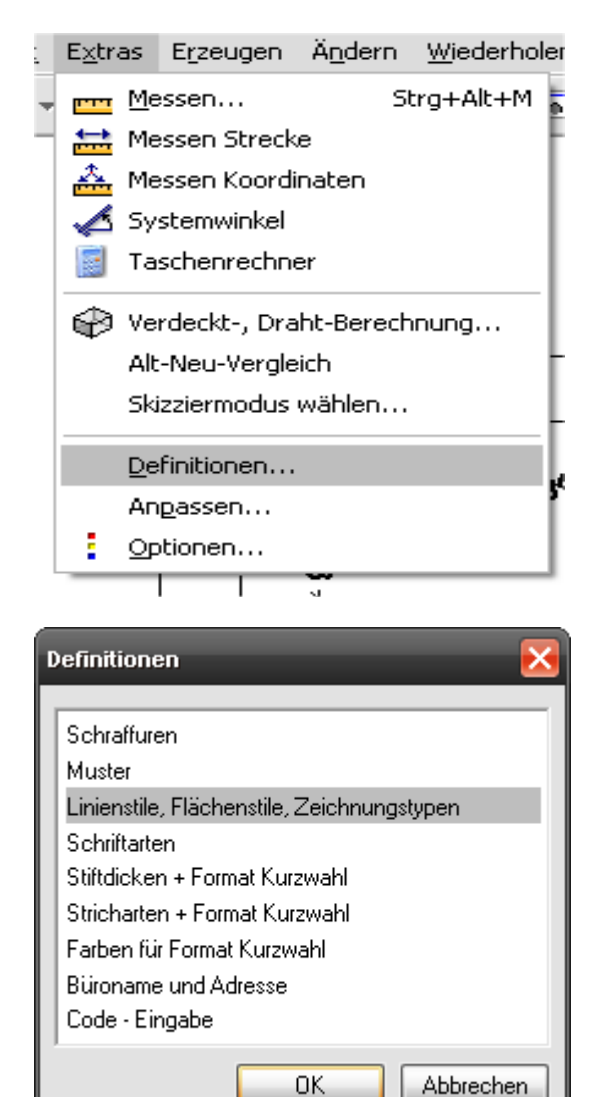

Einstellen auf "Zeichnungstyp-Definitionen" anzeigen"

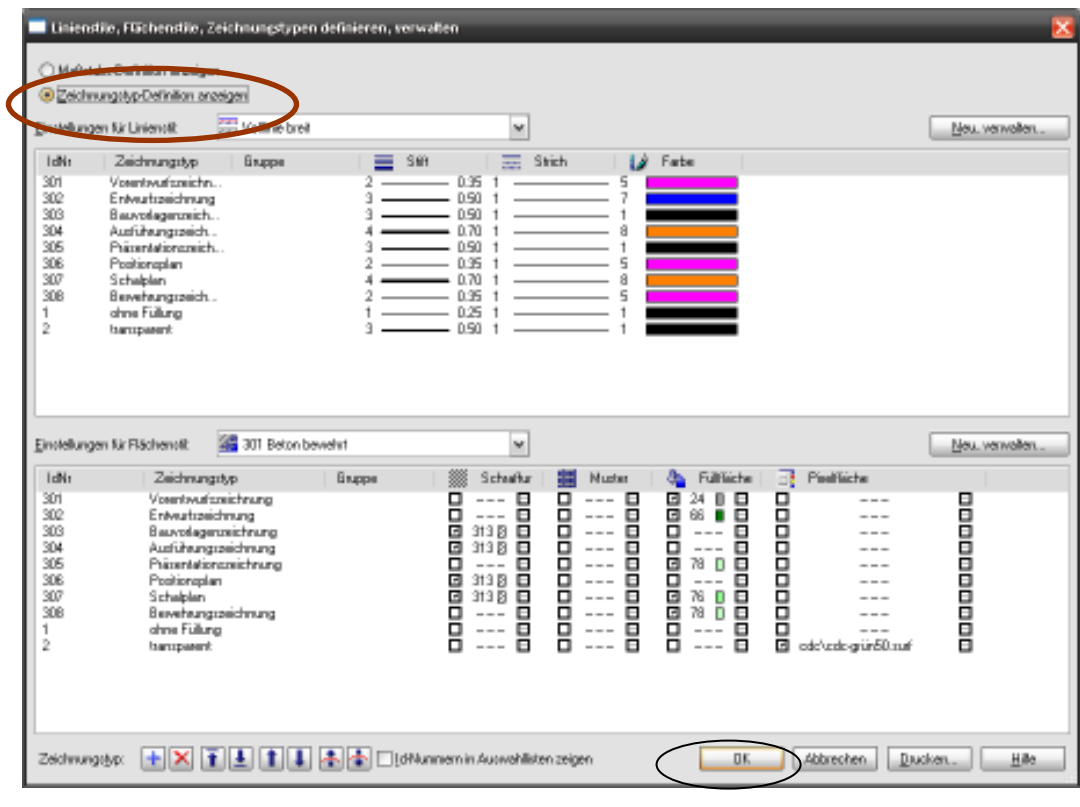

OK und OK

Damit ist der Fehler behoben

Danach sind Zeichnungstypen im Projekt einstellbar Zuerst steht da "KEINER"

Zeichnungstyp:

KEINER

Dann einstellbar auf die verfügbaren Zeichnungstypen:

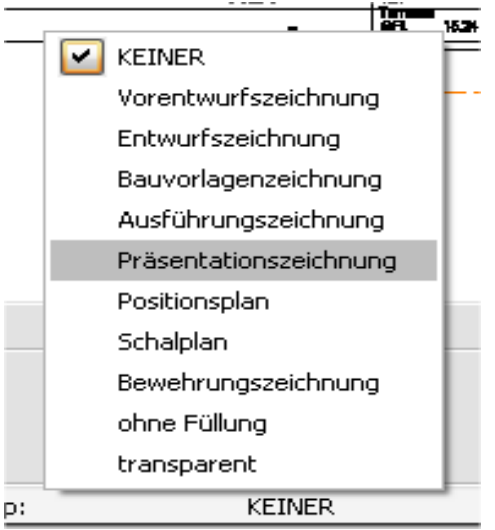

- ende -